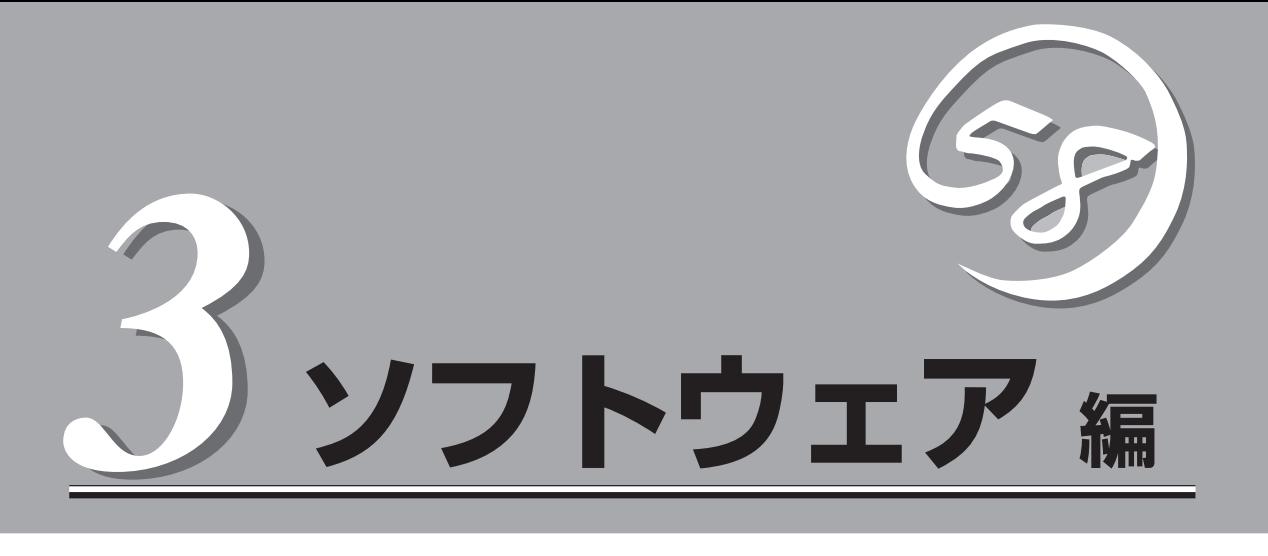

Express5800シリーズ用に用意されているソフトウェアについて説明します。

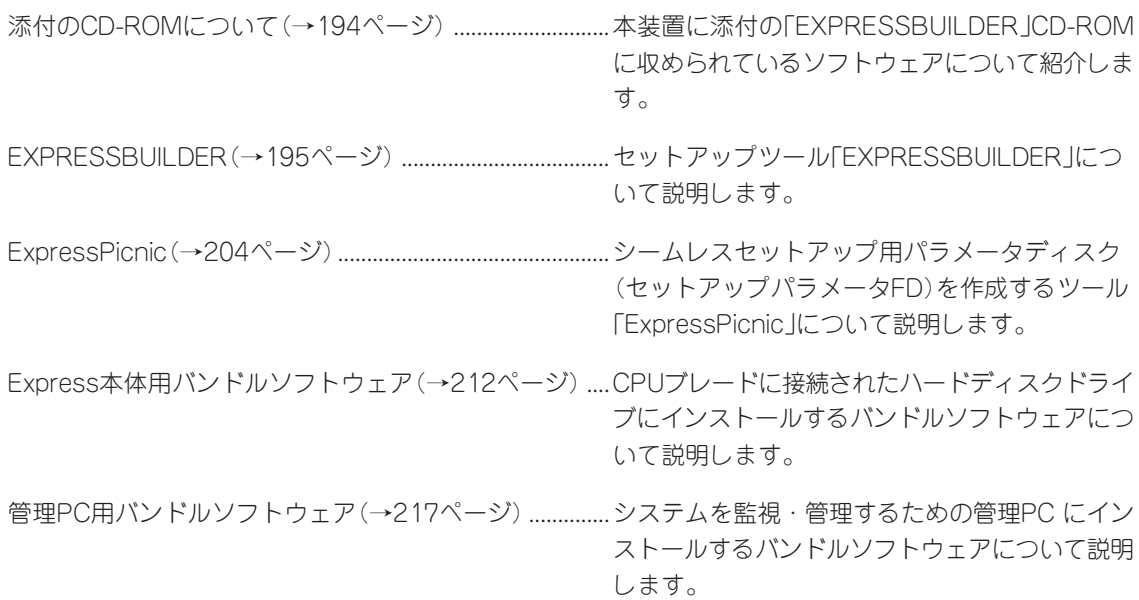

## **添付のCD-ROMについて**

添付の「EXPRESSBUILDER®」CD-ROMには、本装置を容易にセットアップするためのユーティリティや 各種バンドルソフトウェアが収録されています。これらのソフトウェアを活用することにより、本装置の 機能をより多く引き出すことができます。

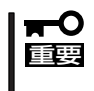

「EXPRESSBUILDER」CD-ROMは、本装置の設定が完了した後でも、OSの再インス トールやBIOSのアップデートなどで使用される機会があります。なくさないように大切に 保存しておいてください。

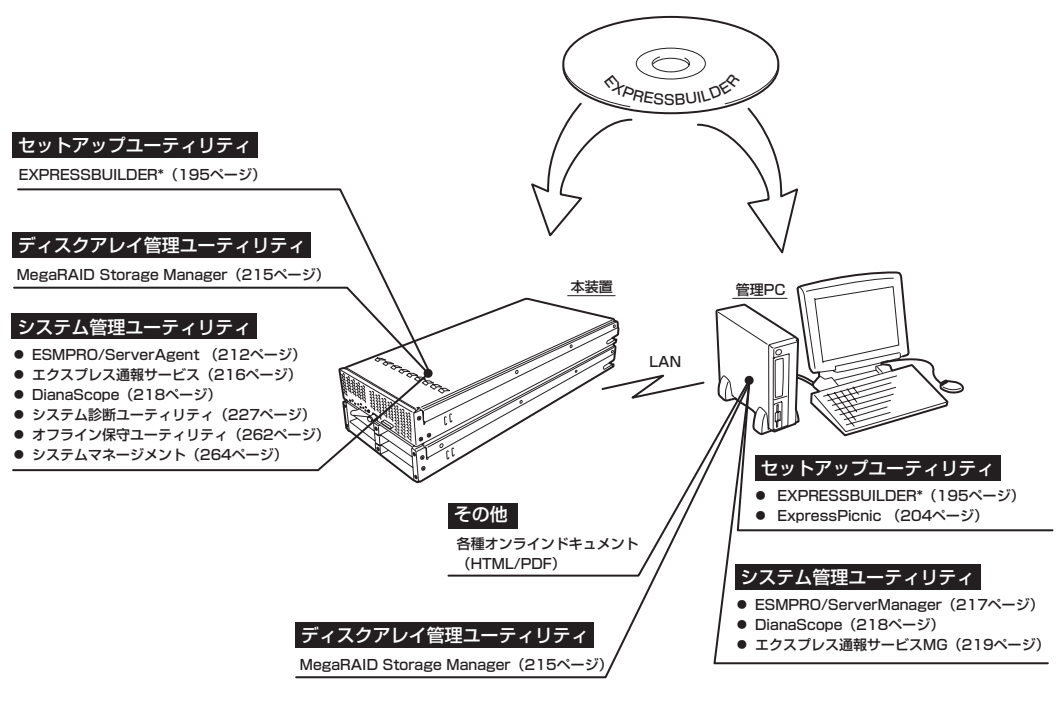

\* コンソールレスで操作する場合。COMポートも使用可能。

### ソ フ ト ウェア 編

## **EXPRESSBUILDER**

「EXPRESSBUILDER」は、保守用の各ユーティリティをメニュー形式で実行する統合ソフトウェアです。

### **起動メニューについて**

EXPRESSBUILDERには3つの起動方法があります。起動方法によって表示されるメニュー や項目が異なります。

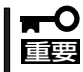

リモートKVMコンソールでEXPRESSBUILDERを操作する場合、マウスは使用でき ません。キーボードを使用してください。

#### ● 「EXPRESSBUILDER」CD-ROMから起動する

EXPRESSBUILDERを本体のCD-ROMまた はDVD-ROMドライブにセットして起動 し、EXPRESSBUILDER内のシステムから 起動する方法です。この方法でシステムを 起動すると右に示す「EXPRESSBUILDER トップメニュー」が表示されます。

このメニューにある項目から本装置をセッ トアップします。

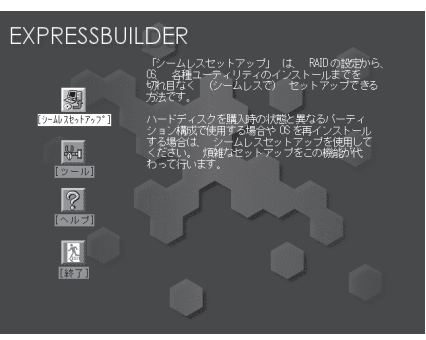

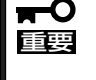

- ⓦ 本装置以外のコンピュータおよび他のExpress5800シリーズで起動しないでくだ さい。故障の原因となります。
- メニューの「シームレスセットアップ」を実行するとあらかじめインストールされて いるOSを消去します。OSもインストールし直す必要があります。

EXPRESSBUILDERトップメニューについてはこの後の「EXPRESSBUILDERトップメ ニュー」を参照してください。

#### ⓦ コンソールレスで「EXPRESSBUILDER」CD-ROMからブート(起動)する

ファイル名「CSL\_LESS.CFG」の「設定情報 ファイル」を格納したフロッピーディスクを F D ドライブに挿入した状態で EXPRESSBUILDERから起動、または起動 時のリモート、ローカルの切り替え画面で、 Rキーを押して起動すると、LANかCOM(シ リアル)ポートで接続している管理用コン ピュータ (P C )の画面には、 「EXPRESSBUILDERトップメニュー」が表 示されます。管理PCからこのメニューにあ る項目を使って本装置を遠隔操作をします。

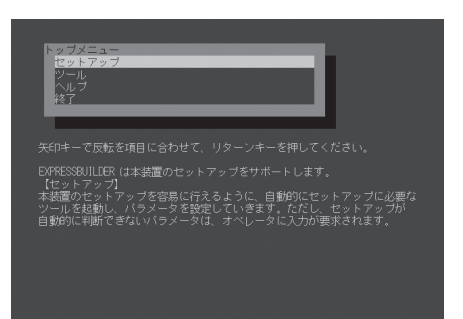

本装置以外のコンピュータおよび他のExpress5800シリーズで起動しないでくださ  $\blacksquare$ い。故障の原因となります。 重要

トップメニューについてはこの後の「コンソールレスメニュー」を参照してください。

● W i n d o w s が起動した後に 「EXPRESSBUILDER」CD-ROMをセット する

Windows(Windows 95以降、または Windows NT 4.0以降)が起動した後に、 「EXPRESSBUILDER」CD-ROMをCD-ROM またはDVD-ROMドライブにセットするとメ ニューが表示されます(右図参照)。表示され たメニューダイアログボックスは「マスター コントロールメニュー」と呼びます。

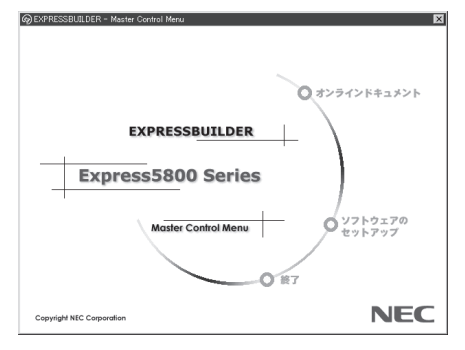

マスターコントロールメニューについてはこの後の「マスターコントロールメニュー」を 参照してください。

### **EXPRESSBUILDERトップメニュー**

EXPRESSBUILDERトップメニューはハードウェアのセットアップおよびOS(オペレーティ ングシステム)のセットアップとインストールをするときに使用します。

重要 BIOSの設定を間違えると、CD-ROMから起動しない場合があります。 EXPRESSBUILDERを起動できない場合は、BIOS SETUPユーティリティを起動して 以下のとおりに設定してください。 「Boot」メニューで「CD-ROM Drive」を1番上に、「Removable Devices」を2番目

に設定する。

### 起 動

次の手順に従ってEXPRESSBUILDERトップメニューを起動します。

- 1. 周辺装置、本装置の順に電源をONにする。
- 2. 本装置に接続しているCD-ROMまたはDVD-ROMドライブへ「EXPRESSBUILDER」CD-ROMを セットする。
- 3. CD-ROMをセットしたら、リセットする(<Ctrl> + <Alt> + <Delete>キーを押す)か、電源を OFF/ONして本装置を再起動する。

EXPRESSBUILDERが起動すると、以下のようなEXPRESSBUILDERトップメニューが現 れます。

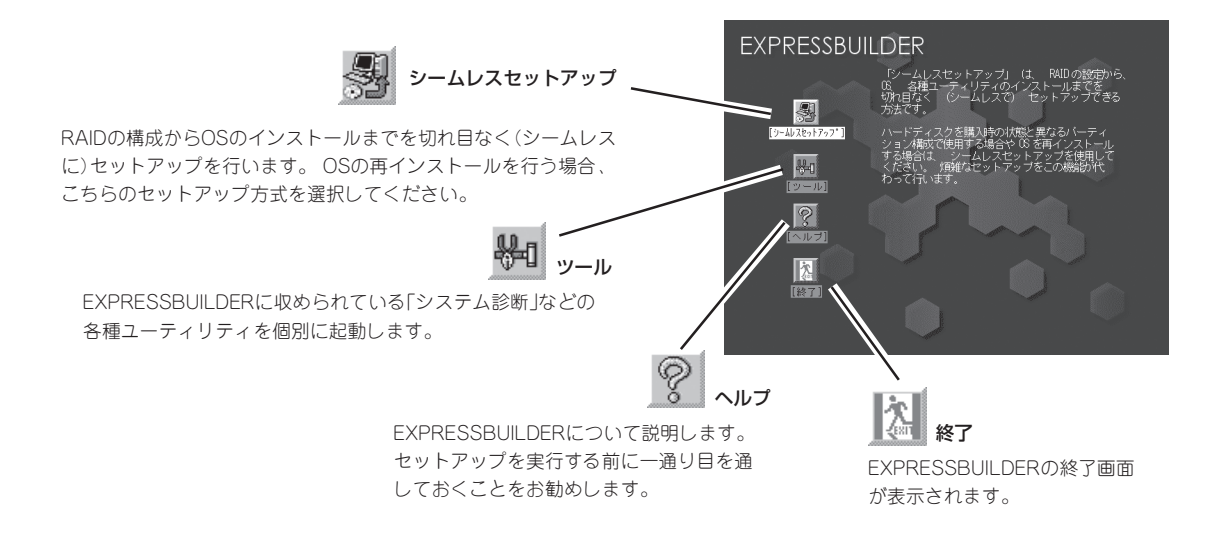

### シームレスセットアップ

「シームレスセットアップ」とは、ハードウェアの内部的なパラメータや状態の設定からOS (Windoes Server 2003) 、各種ユーティリティインストールまでを添付の 「EXPRESSBUILDER」CD-ROMを使って切れ目なく(シームレスで)セットアップできる Express5800シリーズ独自のセットアップ方法です。

購入時の状態と異なるハードディスクドライブのパーティション設定で使用する場合やOS を再インストールする場合は、シームレスセットアップを使用すると煩雑なセットアップを この機能が代わって行います。

「シームレスセットアップ」を選択すると、OSのインストールを開始します。

重要 セットアップを開始したら、完了するまで本体の電源をOFFにしないでください。また、 指示があるまでセットアップパラメータFDを取り出さないでください。

### ツールメニュー

ツールメニューは、EXPRESSBUILDER に収められている各種ユーティリティを 個別で起動し、オペレータが手動でセッ トアップを行います。

また、システム診断やサポートディスク の作成を行う場合も、ツールメニューを 使用します。次にツールメニューにある 項目について説明します。

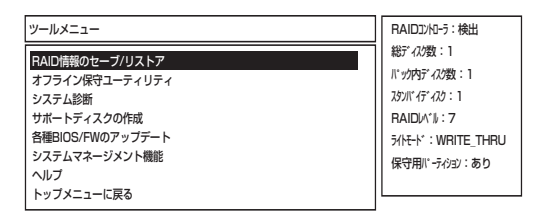

#### ● RAID情報のセーブ/リストア

このメニューは本体装置のSW RAID機能が有効(Enabled)に設定されている場合、また はLSIディスクアレイコントローラが接続されている場合に表示されます。ディスクアレ イシステムのコンフィグレーション情報をフロッピーディスクに保存(セーブ)、またはフ ロッピーディスクから復元(リストア)することができます。

なお、SW RAID機能が有効になっている場合は、SW RAIDのコンフィグレーション情 報を保存または復元します。SW RAID機能が無効になっており、かつLSIディスクアレ イコントローラが接続されている場合には、LSIディスクアレイコン トローラのコンフィ グレーション情報を保存または復元します。

- RAID情報のセーブ

ディスクアレイシステムのコンフィグレーション情報をフロッピーディスクに保存し ます。フォーマット済みのフロッピーディスクを用意してください。RAIDの設定や 変更を行った時は、必ず本機能を使用してコンフィグレーション情報を保存してくだ さい。

- RAID情報のリストア

フロッピーディスクに保存されたコンフィグレーション情報をディスクアレイシステ ム上に復元します。「RAID情報のセーブ」で作成したフロッピーディスクを用意して ください。コンフィグレーション情報が万一破壊された場合や、誤ってコンフィグ レーション情報を変更してしまった場合は、本機能を使用してコンフィグレーション 情報を復元してください。

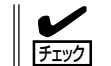

この機能は保守用です。保守以外の目的で操作しないようにお願いいたします。 誤った操作を行うとデータが損失するおそれがあります。

#### ● オフライン保守ユーティリティ

オフライン保守ユーティリティとは、障害発生時に障害原因の解析を行うためのユー ティリティです。 詳細は262ページまたはオンラインヘルプを参照してください。

● システム診断

本体装置上で各種テストを実行し、本体の機能および本体と拡張ボードなどとの接続を 検査します。システム診断を実行すると、本体装置に応じてシステムチェック用プログ ラムが起動します。227ページを参照してシステムチェック用プログラムを操作してく ださい。

#### ● サポートディスクの作成

サポートディスクの作成では、「EXPRESSBUILDER」CD-ROM内のユーティリティをフ ロッピーディスクから起動するための起動用サポートディスクやオペレーティングシステ ムのインストールの際に必要となるサポートディスクを作成します。 なお、画面に表示さ れたタイトルをフロッピーディスクのラベルへ書き込んでおくと、後々の管理が容易です。

サポートディスクを作成するためのフロッピーディスクはお客様でご用意ください。

- Windows Server 2003 x64 Edition OEM-DISK for EXPRESSBUILDER

Windows Server 2003 x64 Editions をインストールするときに必要となるサポー トディスクを作成します。

- Windows Server 2003 OEM-DISK for EXPRESSBUILDER

Windows Server 2003 をインストールするときに必要となるサポートディスクを 作成します。(「シームレスセットアップ」でインストールする場合は必要ありませ ん)。

- ROM-DOS起動ディスク

ROM-DOSシステムの起動用サポートディスクを作成します。

- オフライン保守ユーティリティ

オフライン保守ユーティリティの起動用サポートディスクを作成します。

- システムマネージメント機能

BMC(Baseboard Management Controller)による通報機能や管理用PCからのリ モート制御機能を使用するための設定を行うプログラムの起動用サポートディスクを 作成します。

● 各種BIOS/FWのアップデート

NEC 8番街で配布される「各種BIOS/FWのアップデートモジュール」を使用して、本装置 のBIOS/FW(ファームウェア)をアップデートすることができます。「各種BIOS/FWの アップデートモジュール」については、次のホームページに詳しい説明があります。

#### 『NEC 8番街』:http://nec8.com/

各種BIOS/FWのアップデートを行う手順は配布される「各種BIOS/FWのアップデートモ ジュール」に含まれる「README.TXT」に記載されています。記載内容を確認した上で、 記載内容に従ってアップデートを行ってください。「README.TXT」はWindowsのメモ 帳などで読むことができます。

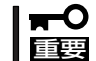

#### BIOS/FWのアップデートプログラムの動作中は本体の電源をOFFにしないでくださ い。アップデート作業が途中で中断されるとシステムが起動できなくなります。

#### ● システムマネージメント機能

BMC(Baseboard Management Controller)による通報機能や管理用PCからのリモート 制御機能を使用するための設定を行います。

● ヘルプ

EXPRESSBUILDERの各種機能に関する説明を表示します。

● トップメニューに戻る

EXPRESSBUILDERトップメニューを表示します。

### **コンソールレスメニュー**

EXPRESSBUILDERは、本体にキーボードなどのコンソールが接続されていなくても各種 セットアップを管理用コンピュータ(管理PC)から遠隔操作することができる「コンソールレ ス」機能を持っています。

本装置以外のコンピュータおよび他のExpress5800シリーズに使用しないでください。  $\blacksquare$ 重要 故障の原因となります。

### 起動方法

起動方法は、下記の方法で実行できます。

- LAN接続された管理PCから実行する
- ダイレクト接続(COM B)された管理PCから実行する

起動方法の手順については、EXPRESSBUILDER内の 「DianaScope オンラインドキュメン ト」を参照してください。

- ⓦ BIOSセットアップユーティリティのBootメニューで起動順序を変えないでください。  $\blacksquare$ 重要 DVD-ROMドライブが最初に起動するようになっていないと使用できません。
	- LAN接続はLANポートのみ使用可能です。
	- ダイレクト接続はシリアルポートBのみ使用可能です。
	- コンソールレスで本装置を遠隔操作するためには、操作する管理PCとの通信方法や詳 細な設定を保存した「設定情報ファイル」を格納したフロッピーディスクを必ずFDドラ イブに挿入しておく必要があります。「設定情報ファイル」はツールメニューのシステム マネージメント機能や、DianaScope Configurationで作成することができます。 「設定情報ファイル」はフロッピーディスクのルートディレクトリに必ず以下のファイル 名で作成してください。

<設定情報ファイル名>: CSL\_LESS.CFG

● BIOS セットアップユーティリティを通常の終了方法以外の手段(電源OFFやリセット) で終了するとリダイレクションが正常にできない場合があります。設定ファイルで再度 設定を行ってください。

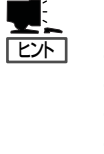

BIOS設定情報は以下の値にセットされます。

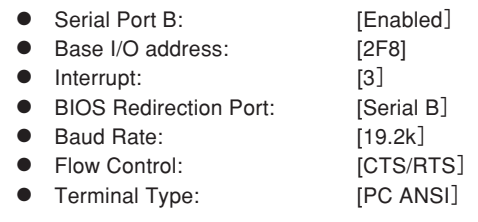

### トップメニュー

管理PCの画面上に表示されるトップメニューは次のとおりです。

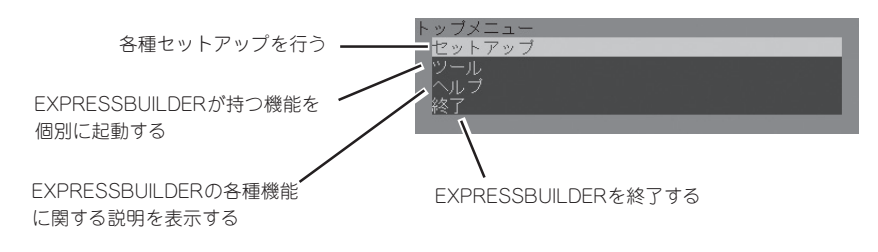

### セットアップ

本体のハードウェア構成をチェックして、ディスクアレイコンフィグレーションを自動的に 行います。

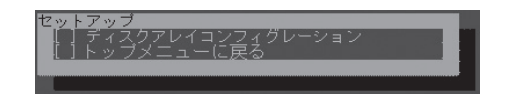

### ツールメニュー

トップメニューでツールを選択すると以下のメニューが表示されます。ツールメニューにあ る項目は、「EXPRESSBUILDERトップメニュー」の「ツールメニュー」の項目の中からコン ソールレスで使用できるもののみがあげられています。それぞれの機能については、前述の 「EXPRESSBUILDERトップメニュー」を参照してください。

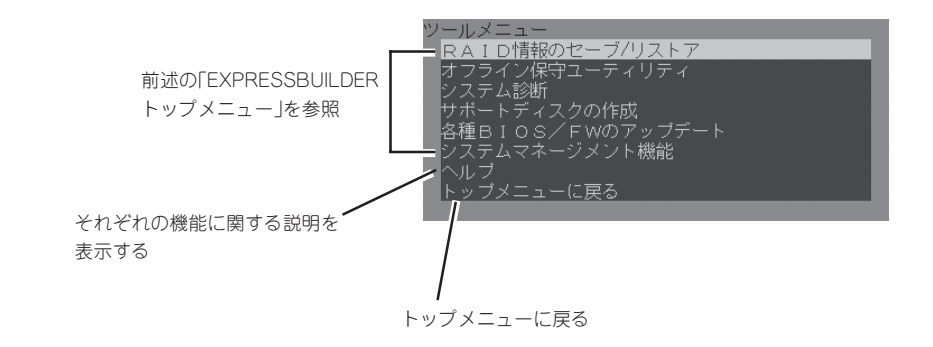

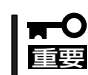

「EXPRESSBUILDERトップメニュー」の「ツールメニュー」にある機能と比較すると「シス テム診断」の内容や操作方法(詳しくは、227ページを参照してください)が異なります。

### **マスターコントロールメニュー**

Windows(Windows 95以降、または Windows NT 4.0以降)が動作しているコ ンピュータ上で「EXPRESSBUILDER」CD-ROMをセットするとメニューが表示されま す。表示されたメニューダイアログボック スは「マスターコントロールメニュー」と呼 びます。

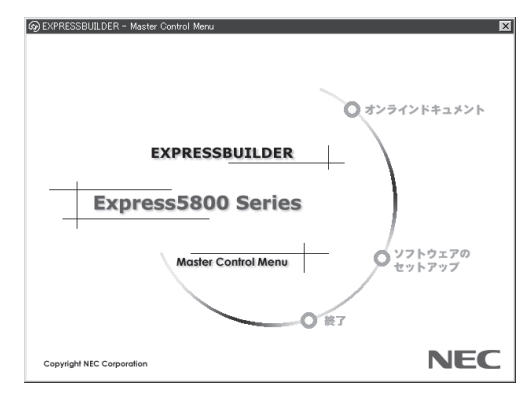

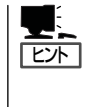

システムの状態によっては自動的に 起動しない場合があります。そのよ うな場合は、CD-ROM上の次のファ イルをエクスプローラ等から実行し てください。

> <DVD-ROMのドライブレター>:¥MC¥1ST.EXE (32bit Windowsの場合) <DVD-ROMのドライブレター>:¥MC¥1ST\_X64.EXE (64bit Windowsの場合)

マスターコントロールメニューからは、オンラインドキュメントの参照や各種ソフトウェア のインストールなどができます。

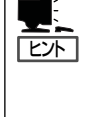

オンラインドキュメントの中には、PDF形式の文書で提供されているものもあります。こ のファイルを参照するには、あらかじめAdobeシステムズ社製のAdobe Readerがインス トールされている必要があります。Adobe Reader がインストールされていないときは、 あらかじめAdobeシステムズ社のインターネットサイトよりAdobe Readerをインストール してください。

マスターコントロールメニューの操作は、ウィンドウに表示されているそれぞれの項目をク リックするか、右クリックして現れるショートカットメニューを使用してください。 また、メニューが動作しているシステムやログオンしたときの権限によっては、項目の一部 がグレイアウト表示され選択できません。適切なシステム・権限で実行するようにしてくだ さい。

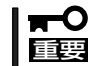

CD-ROMをドライブから取り出す前に、マスターコントロールメニューおよびメニューか ら起動されたオンラインドキュメント、各種ツールは終了させておいてください。

## **ExpressPicnic**

「ExpressPicnic®」は、EXPRESSBUILDERのシームレスセットアップで使用する「セットアップパラメー タFD」を作成するツールです。

EXPRESSBUILDERとExpressPicnicで作成したセットアップパラメータFDを使ってセットアップをする と、いくつかの確認のためのキー入力を除きOSのインストールから各種ユーティリティのインストールま でのセットアップを自動で行えます。また、再インストールのときに前回と同じ設定でインストールする ことができます。「セットアップパラメータFD」を作成して、EXPRESSBUILDERからセットアップするこ とをお勧めします。

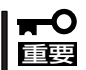

Microsoft Windows Server 2003 x64 Editions用の「セットアップパラメータFD」 は作成できません。

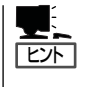

「セットアップパラメータFD」がなくてもWindows Server 2003をインストールすることは できます。また、「セットアップパラメータFD」は、EXPRESSBUILDERを使ったセット アップの途中で修正・作成することもできます。

### **セットアップパラメータFDの作成**

OSをインストールするために必要なセットアップ情報を設定し、「セットアップパラメータ FD」を作成します。以下の手順に従ってください。

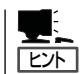

ExpressPicnicはPC98-NXシリーズ・PC-9800シリーズ・PC-AT互換機で動作します。

- 1. OSを起動する。
- 2. 添付の「EXPRESSBUILDER」CD-ROMをCD-ROMまたはDVD-ROMドライブにセットする。 マスターコントロールメニューが表示されます。
- 3. 画面上で右クリックするか、[ソフトウェ アのセットアップ]を左クリックする。

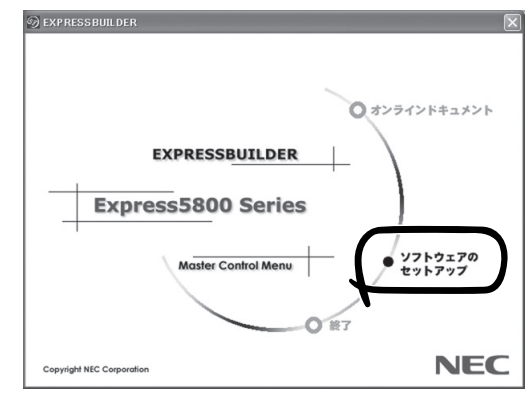

4. [ExpressPicnic]をクリックする。 ExpressPicnicウィンドウが表示されます。 5. [ファイル]メニューの[情報ファイルの新 規作成]をクリックする。

[ディスクの設定]ダイアログボックスが 表示されます。

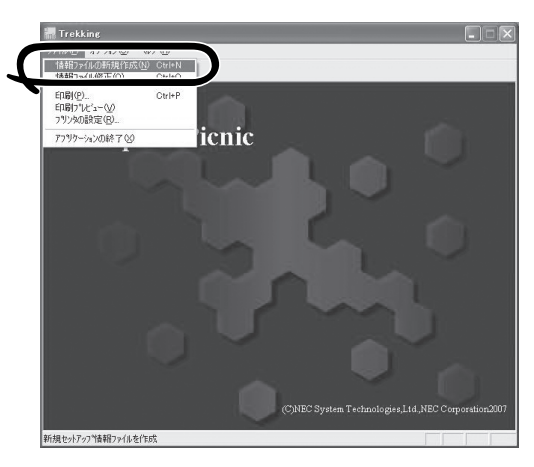

6. 各項目を設定し、[OK]をクリックする。 [基本情報]ダイアログボックスなど、 セットアップ情報を設定するダイアログ ボックスが順に表示されます。

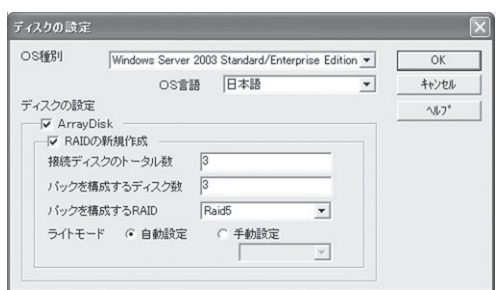

7. メッセージに従ってダイアログボックス の各項目を設定し、[次へ]をクリックす る。

セットアップ情報の設定が完了すると、 [ファイル保存]ダイアログボックスが表 示されます。

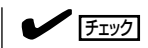

[キャンセル]をクリックすると入力し た内容が消えてしまいます。

### ■ヒント

使用者名と会社名を日本語で設定する 場合は、ExpressPicnicで設定してくだ さい。シームレスセットアップ中に日 本語入力することはできません。ただ し、シ-ムレスセットアップを使った インストールを完了後、ログオンのと きに表示されるポップアップ画面で再 入力し直すことができます。

8. [セットアップパラメータFD]チェック ボックスがオンになっていることを確認 し、[ファイル名]ボックスにセットアッ プ情報のファイル名を入力する。

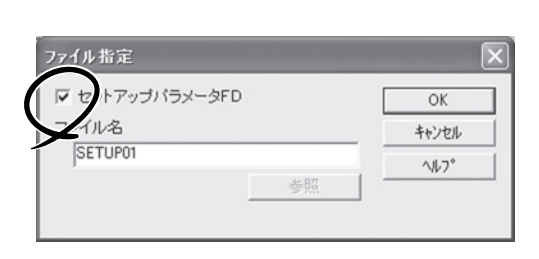

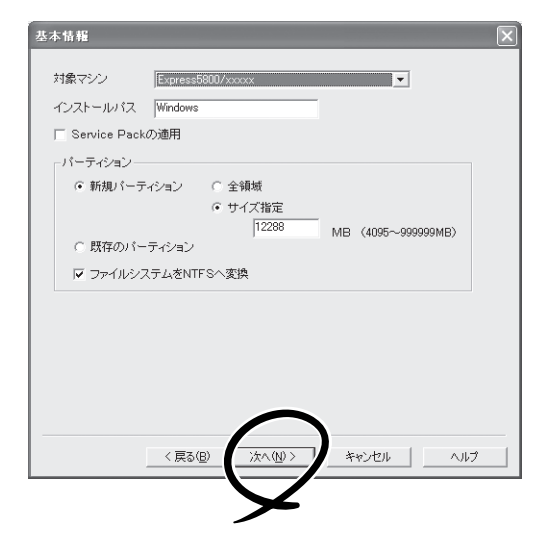

9. 1.44MBでフォーマット済みのフロッピーディスクをフロッピーディスクドライブにセットし、 [OK]をクリックする。

「セットアップパラメータFD」が作成できました。「セットアップパラメータFD」はWindows Server 2003をインストールするときに使用します。ラベルを貼り大切に保管してくださ い。

● 各項目の設定内容についてはヘルプを参照してください。 u.

ヒント

ⓦ 既存の情報ファイル(セットアップパラメータFD)を修正する場合は、ExpressPicnic ウィンドウの[情報ファイルの修正]をクリックしてください。詳しくはヘルプを参照し てください。

ソ フ ト ウェア 編

### **追加アプリケーションのインストール**

「EXPRESSBUILDER」CD-ROMでサポートしていないアプリケーションを追加でインス トールする場合は、以下の手順に従って「セットアップパラメータFD」を作成してください。

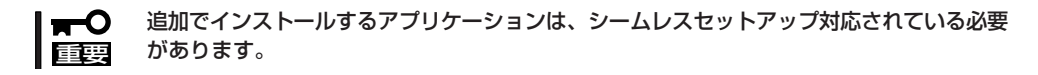

- 1. ExpressPicnicウィンドウを表示させる(204ページ参照)。
- 2. [ファイル]メニューの[情報ファイルの新 規作成]をクリックする。

[ディスクの設定]ダイアログボックスが 表示されます。

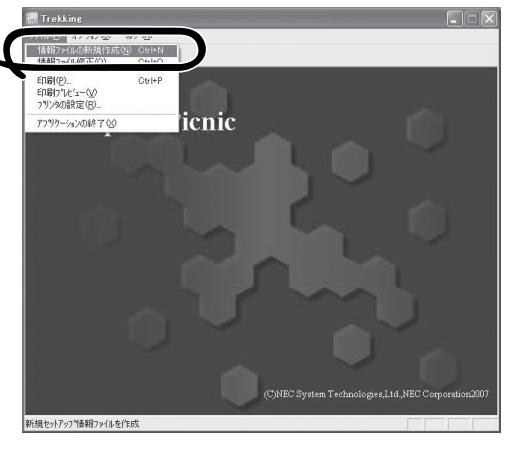

3. 各項目を設定し、[OK]をクリックする。 [基本情報]ダイアログボックスなど、 セットアップ情報を設定するダイアログ ボックス順に表示されます。

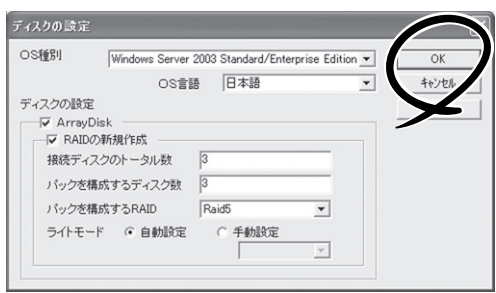

4. メッセージに従ってダイアログボックスの各項目を設定し、[次へ]をクリックする。

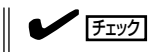

[キャンセル]をクリックすると入力した内容が消えてしまいます。

5. [アプリケーションの設定]が表示された ら、[追加アプリケーションのインストー ル]にチェックを入れる。

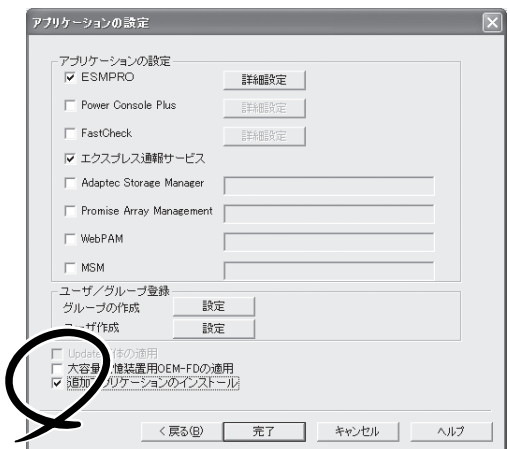

- 6. [ファイル指定]ダイアログボックスが表示されたら、[セットアップパラメータFD]チェックボッ クスがオンになっていることを確認し、[ファイル名]ボックスにセットアップ情報のファイル名 を入力する。
- 7. 1.44MBでフォーマット済みのフロッピーディスクをフロッピーディスクドライブにセットし、 [OK]をクリックする。

### **大容量記憶装置ドライバのインストール**

シームレスセットアップに対応しているオプションの大容量記憶装置ドライバをインストー ルする場合は、以下の手順に従って「セットアップパラメータFD」を作成してください。

- 1. ExpressPicnicウィンドウを表示させる(204ページ参照)。
- 2. [ファイル]メニューの[情報ファイルの新 規作成]をクリックする。

[ディスクの設定]ダイアログボックスが 表示されます。

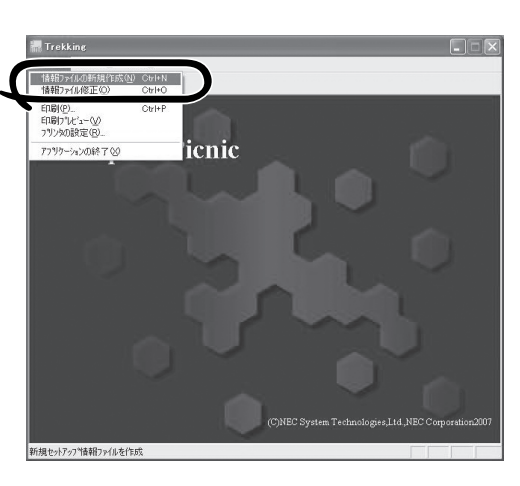

3. 各項目を設定し、[OK]をクリックする。 [基本情報]ダイアログボックスなど、 セットアップ情報を設定するダイアログ ボックスが順に表示されます。

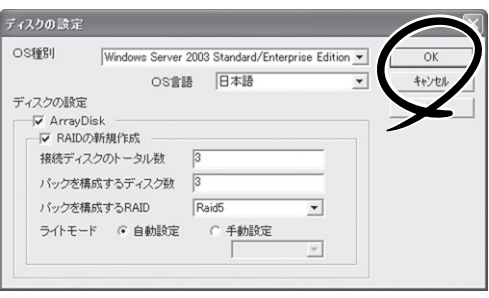

4. メッセージに従ってダイアログボックスの各項目を設定し、[次へ]をクリックする。

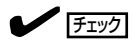

[キャンセル]をクリックすると入力した内容が消えてしまいます。

5. [アプリケーションの設定]が表示された ら、[大容量記憶装置用OEM-FDの適用] にチェックを入れる。

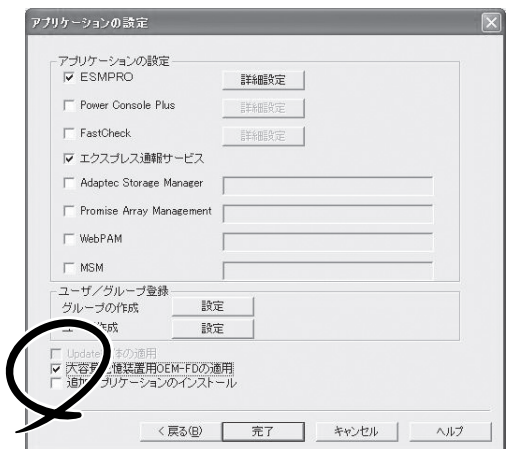

- 6. [ファイル指定」ダイアログボックスが表示されたら、[セットアップパラメータFD]チェックボッ クスがオンになっていることを確認し、[ファイル名]ボックスにセットアップ情報のファイル名 を入力する。
- 7. 1.44MBでフォーマット済みのフロッピーディスクをフロッピーディスクドライブにセットし、 [OK]をクリックする。

## **大量インストール**

ベースとなるセットアップ情報ファイルを指定し、マシンごとに変更する必要のあるパラ メータのみ修正して、複数のセットアップ情報ファイルを作成します。

- 1. ExpressPicnicウィンドウを表示させる(204ページ参照)。
- 2. [オプション]メニューの[大量インストー ルのアシスト]をクリックする。

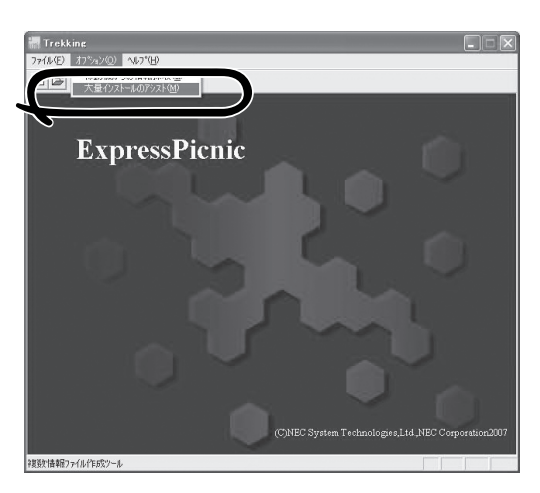

- 3. [ファイルを開く]画面でベースとなるセットアップ情報ファイルを選択する。 ベースとなるセットアップ情報ファイルの設定値がリストの一番上の欄に表示されます。
- 4. [追加]をクリックする。

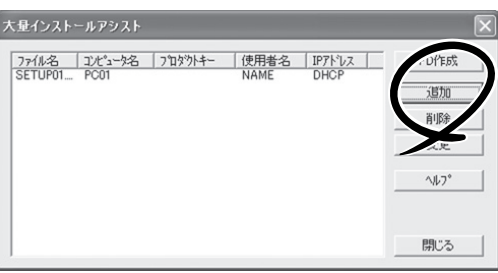

- 5. ベースとなるセットアップ情報ファイル から変更するパラメータを設定する。
- 6. [OK]をクリックする。 リストに追加した情報が表示されます。
- 7. ファイル名を選択し、[FD作成]をクリッ クする。

選択したファイル名のセットアップパラ メータFDを作成します。

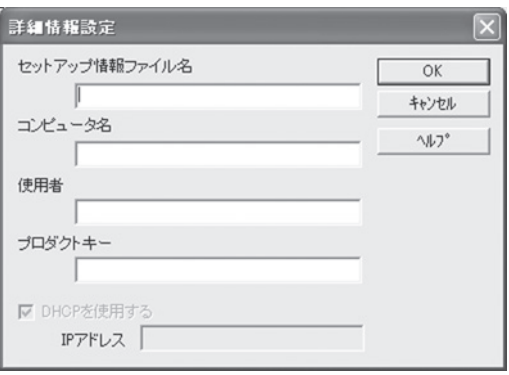

# **Express本体用バンドルソフトウェア**

CPUブレードにバンドルされているソフトウェアの紹介およびインストールの方法について簡単に説明し ます。詳細はオンラインドキュメントをご覧ください。

### **ESMPRO/ServerAgent**

ESMPRO/ServerAgentは本装置にインストールするサーバ監視用アプリケーションです。 「EXPRESSBUILDER」CD-ROMからインストールすることができます。ここでは個別にイ ンストールする場合に知っておいていただきたい注意事項とインストールの手順を説明しま す。

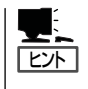

ESMPRO/ServerAgentの使用にあたっての注意事項や補足説明がオンラインドキュメント で説明されています。添付の「EXPRESSBUILDER」CD-ROM内のオンラインドキュメント 「ESMPRO/ServerAgentインストレーションガイド」を参照してください。

### インストール前の準備

ESMPRO/ServerAgentを動作させるためにはWindowsのTCP/IPとTCP/IP関連コンポー ネントのSNMPの設定が必要です。

● ネットワークサービスの設定

プロトコルはTCP/IPを使用してください。TCP/IPの設定についてはスタートメニュー から起動する「ヘルプ」を参照してください。

● SNMPサービスの設定

コミュニティ名に「public」、トラップ送信先に送信先IPアドレスを使います。ESMPRO/ ServerManager側の設定で受信するトラップのコミュニティをデフォルトの「\*」から変 更した場合は、ESMPRO/ServerManager側で新しく設定したコミュニティ名と同じ名 前を入力します。

### インストール

Express5800シリーズにインストールしたOSが 起動した後、Autorunで表示されるメニューから [ソフトウェアのセットアップ]-[ESMPRO]- [ESMPRO/ServerAgent]の順にクリックしてく ださい。以降はダイアログボックス中のメッセー ジに従ってインストールしてください。

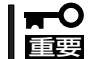

#### アドミニストレータの権限を持ったアカウン トでシステムにログインしてください。

ネットワーク上のDVD-ROMドライブから実行す る場合は、ネットワークドライブの割り当てを 行った後、そのドライブから起動してください。 エクスプローラのネットワークコンピュータから は起動しないでください。

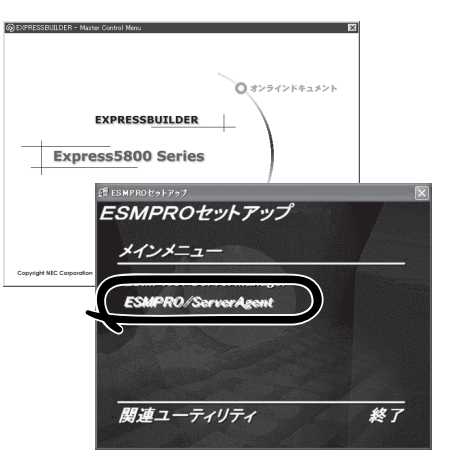

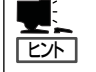

アップデートインストールについて

ESMPRO/ServerAgentがすでにインストールされている場合は、次のメッセージが表示さ れます。

ESMPRO/ServerAgentが既にインストールされています。

メッセージに従って処理してください。

### インストール後の確認

ESMPRO/ServerAgentをインストールした後に次の手順で正しくインストールされている ことを確認してください。

- 1. Express5800シリーズ本体を再起動する。
- 2. イベントログを開く。
- 3. イベントログにESMPRO/ServerAgentの監視サービスに関するエラーが登録されていないこと を確認する。

エラーが登録されている場合は、正しくインストールされていません。もう一度はじめからイン ストールし直してください。

注意事項

ESMPRO/ServerAgentを使う場合には、「ESMPRO/ServerAgent インストレーションガ イド」に記載されている補足事項に加えて、以下の点に注意してください。

### 筐体センサの監視について

ブレード収納ユニット(SIGMABLADE)に実装されるファン・電源は EMカードにより監視 されます。EMカードが監視する情報は、ESMPRO/ServerManagerの エンクロージャ ビューアで確認できます。

ESMPRO/ServerManagerのデータビューアの[ESMPRO] - [システム環境] - [電源] はCPU ブレードの電源回路の状態を表示しています。

### **MegaRAID Storage ManagerTM**

MegaRAID Storage ManagerTM(以下MSMと略記します)は、ディスクアレイコントロー ラの監視・管理を行うアプリケーションです。MSMを使用することで、システム運用中の アレイの保守やイベント監視による通報を行うことができます。

MSMのインストールおよび操作方法については、添付のEXPRESSBUILDER CD-ROM内の オンラインドキュメント「MegaRAID Storage ManagerTM ユーザーズガイド」を参照して ください。この説明書には運用にあたって注意すべきことも掲載しています。運用開始前に 必ずお読みください。

### カスタムインストールモデルでのセットアップ

モデルによっては購入時にMSMがあらかじめインストールされている場合があります。こ の場合、別途通報監視についての設定などが必要な場合があります。 「EXPRESSBUILDER」内のオンラインドキュメント「MegaRAID Storage Manager™ユー ザーズガイド」を参照し、設定してください。

### シームレスセットアップを使ったセットアップ

MSMは添付の「EXPRESSBUILDER」に収められている自動インストールツール「シームレ スセットアップ」を使ってインストールできます。シームレスセットアップを開始すると、 アプリケーションを設定するダイアログボックスが表示されます。ここで「MSM」を選択し てください。

### 手動インストール(新規インストール)

手動でMSMをインストールする場合は「EXPRESSBUILDER」内のオンラインドキュメント 「MegaRAID Storage Manager™ユーザーズガイド」を参照してください。

### **エクスプレス通報サービス**

エクスプレス通報サービスに登録することにより、システムに発生する障害情報(予防保守 情報含む)を電子メールやモデム経由で保守センターに自動通報することができます。 本サービスを使用することにより、システムの障害を事前に察知することや、障害発生時 に迅速に保守を行うことができます。

### セットアップに必要な契約

エクスプレス通報サービスを有効にするには、以下の契約等が必要となりますので、あらか じめ準備してください。

#### ● 本体装置のハードウェアメンテナンスサービスの契約、またはエクスプレス通報サービ スの契約

本体のハードウェア保守契約、またはエクスプレス通報サービスのみの契約がお済みで ないと、エクスプレス通報サービスはご利用できません。契約内容の詳細については、 お買い求めの販売店にお問い合わせください。

#### ⓦ 通報開局FD

契約後送付される通報開局FDが必要となります。まだ到着していない場合、通報開局FD が到着してから、セットアップを行ってください。

エクスプレス通報サービスのセットアップについては、「オンラインドキュメント」を参照し てください。

## **管理PC用バンドルソフトウェア**

CPUブレードをネットワーク上から管理するための「管理PC」を構築するために必要なバンドルソフトウェ アについて説明します。

### **ESMPRO/ServerManager**

ESMPRO/ServerAgentがインストールされたシステムをネットワーク上の管理PCから監 視・管理するには、本体にバンドルされているESMPRO/ServerManagerをお使いくださ  $\left( \cdot \right)$ 

管理PCへのインストール方法や設定の詳細についてはオンラインドキュメントまたは ESMPROのオンラインヘルプをご覧ください。

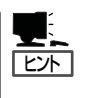

ESMPRO/ServerManagerの使用にあたっての注意事項や補足説明がオンラインドキュメン トで説明されています。添付の「EXPRESSBUILDER」CD-ROM内のオンラインドキュメン ト「ESMPRO/ServerManagerインストレーションガイド」を参照してください。

### **DianaScope**

DianaScopeはExpress5800シリーズをリモート管理するためのソフトウェアです。 DianaScopeの機能やインストール方法についての詳細はオンラインドキュメントを参照し てください。

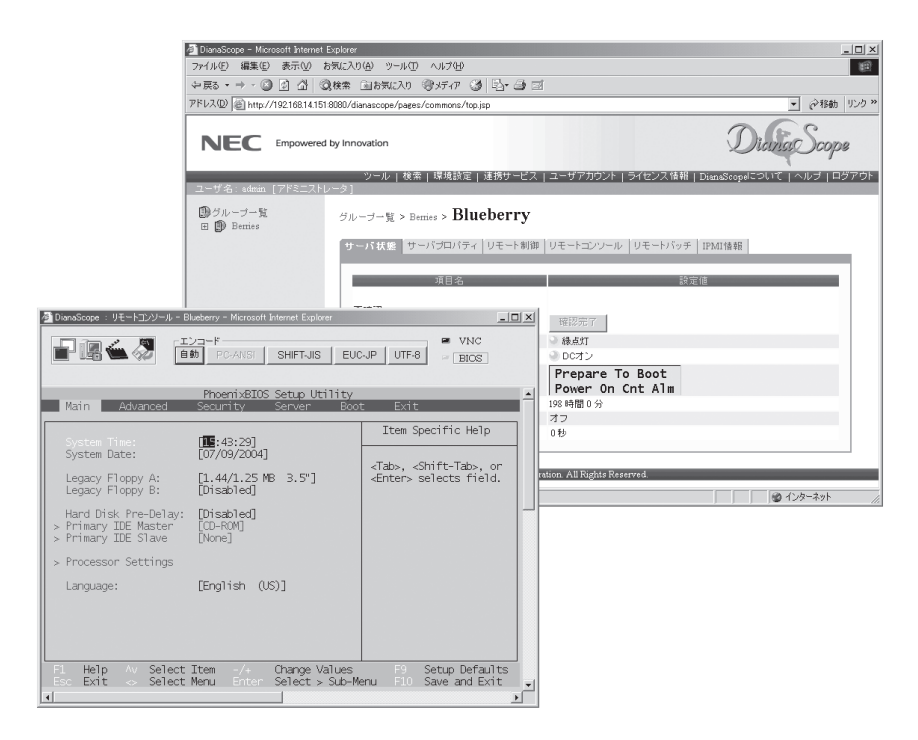

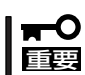

本製品をDianaScopeで管理する場合、Delay Time設定は 0秒(初期値) から変更しない でください。

 CPUブレードへの電源供給開始後、電源ONを行うと、各CPUブレードごとに (スロット 番号-1)\*2秒 の待機時間が挿入されます。Delay Timeを0秒以外に設定した場合、待機 時間が正しい長さになりません。

Delay Time設定については、DianaScopeオンラインヘルプの「サーバ」→「サーバプロパ ティ」→「サーバプロパティ」→「電源オプション設定」を参照してください。

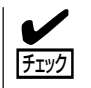

本製品においてDianaScopeを使用するためにはサーバライセンスが必要です。 本製品には以下のサーバライセンスが添付されています。

- UL1198-001 SystemGlobe DianaScope Additional Server License(1) 本製品を1台管理するためのライセンス

### **エクスプレス通報サービス(MG)**

エクスプレス通報サービス(MG)は、エクスプレス通報サービスにおいて、EMカードからの アラートを保守センターに通報するためのプログラムです。 EMカードは、ESMPRO/ServerAgentを経由せずにESMPRO/ServerManagerにアラート を送信します。そのため、エクスプレス通報サービス(MG)はESMPRO/ServerManager側 にインストールします。

### セットアップに必要な契約

エクスプレス通報サービス(MG)を有効にするには、エクスプレス通報サービスと同様の手 続きが必要です。詳しくは「エクスプレス通報サービス」(216ページ)を参照してください。

### 受信情報の設定

エクスプレス通報サービス(MG)でEMカードのアラートを通報するためには、まず、受信情 報の設定を行う必要があります。次の手順で設定を行ってください。

#### 1.「受信情報の設定」ツールの起動

ツールは以下の手順で起動します。

- ① アラートビューアを起動する。
- ② アラートビューアの「ツール」メニューから「通報の設定」を選択する。

「通報受信手段の設定」画面が表示されます。

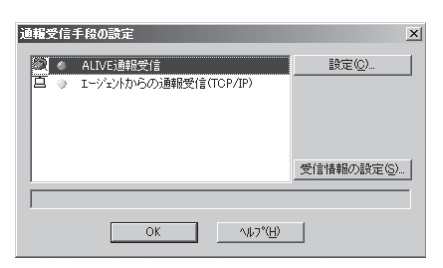

ESMPRO/ServerAgent、またはWebSAM AlertManagerがインストールされている環境で は、通報受信手段の設定画面ではなく、アラートマネージャツールが起動します。その場合 は、アラートマネージャツールの「設定」メニューから「通報基本設定」を選択して「通報受信手 段の設定」画面を表示させてください。

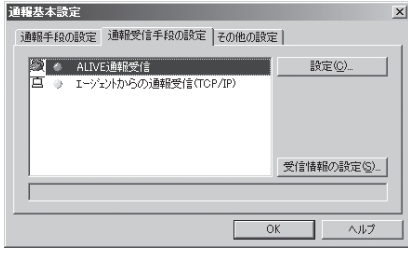

③ 「受信情報の設定」ボタンをクリックして受信情報の設定ツールを起動する。

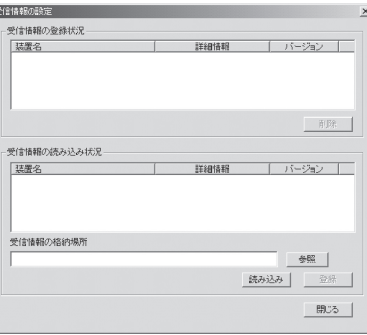

#### 2. 受信情報の格納場所の設定

① 「受信情報の格納場所」エディットボックスに直接格納場所を入力するか、または「受信情報の 設定」画面の「参照」ボタンを押す。

「参照」ボタンを押すと以下に示す「フォルダの参照」画面を表示します。

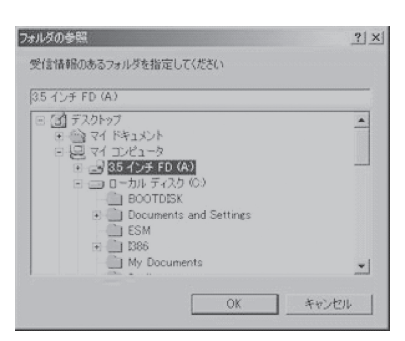

② 受信情報のある場所を指定して「OK」を押す。

以下の画面のように「受信情報の格納場所」に指定した場所が表示されます。

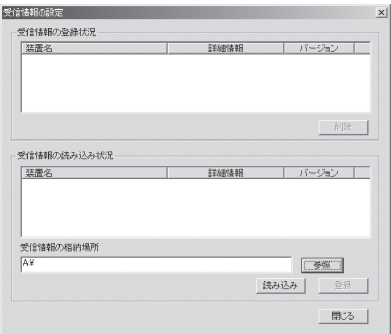

#### 3. 受信情報の読み込み

「読み込み」ボタンを押すことにより、「受信情報の格納場所」から受信情報が読み込まれ ます。読み込まれた情報は、「受信情報の読み込み状況」リストビューに表示されます。 何も表示されない場合は、登録可能な情報が「受信情報の格納場所」にない場合です。

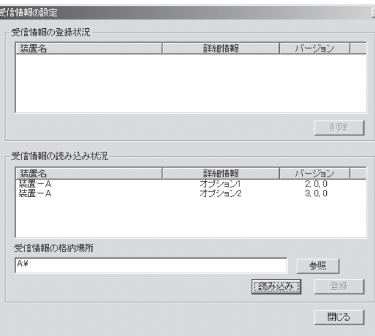

#### 4. 登録操作

「受信情報の読み込み状況」の項目を確認し、登録が必要なものを選択し、「登録」ボタン を押すことで登録が行えます。登録が完了すると、画面は以下のようになります。

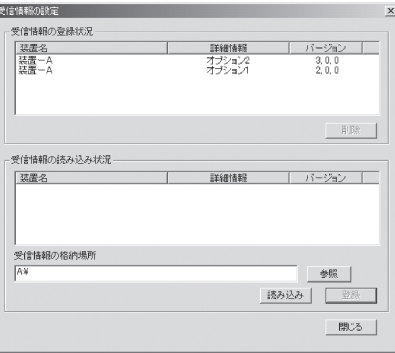

#### 5. 削除操作

「受信情報の登録状況」に表示している項目を選択して、「削除」ボタンを押すことにより 登録の削除が行えます。

#### 6. 終了

「閉じる」ボタンを押すと「受信情報の設定」ツールは終了します。

エクスプレス通報サービス(MG)のセットアップについては、「オンラインドキュメント」を 参照してください。

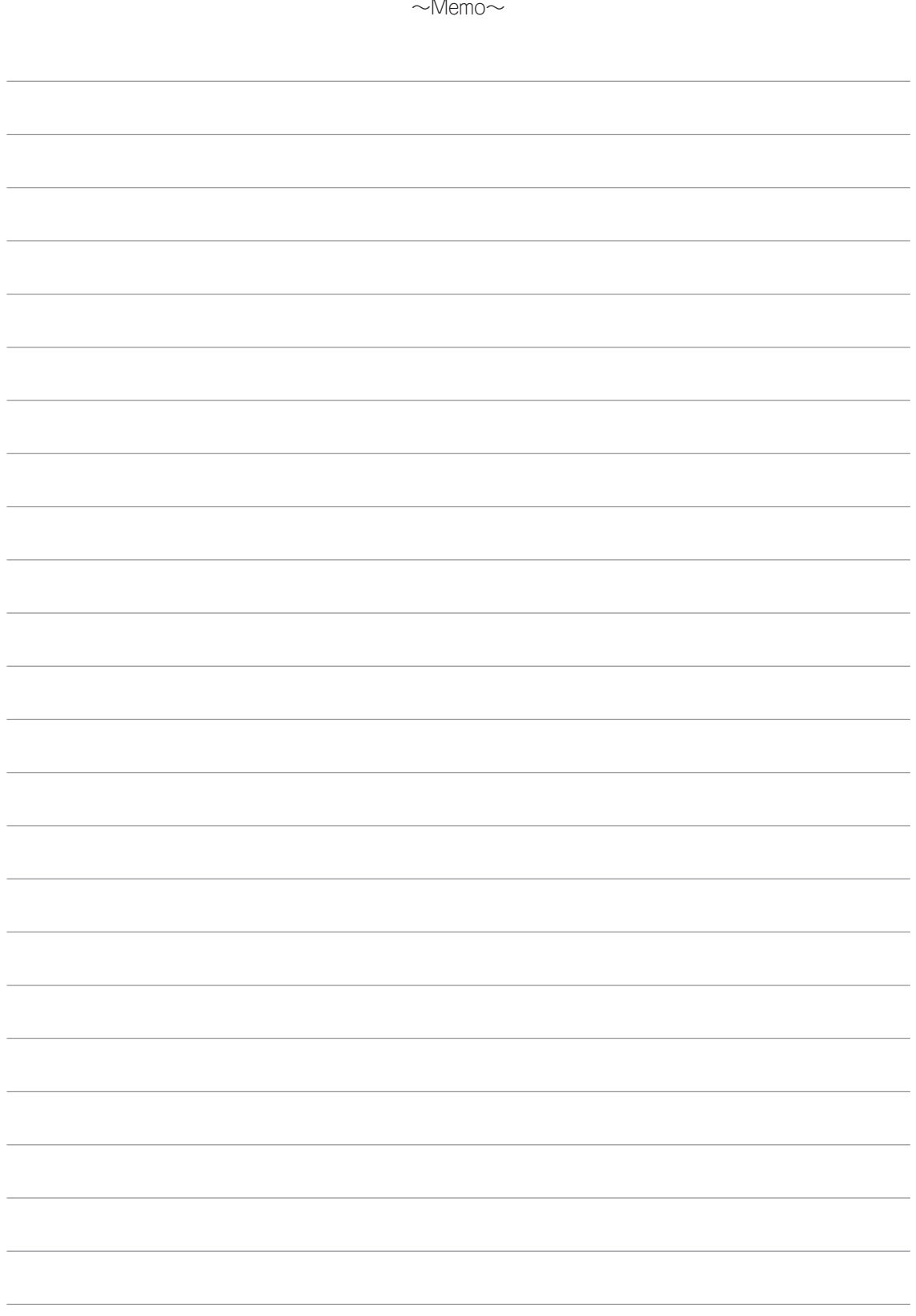